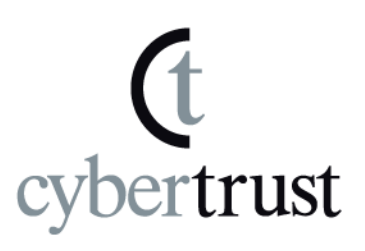

# ルート証明書の 自動更新機能の設定について

# (Windows XP)

Version 2.0

PUBLIC RELEASE

2011/10/24

©Cybertrust . Proprietary and confidential. Not for disclosure to outside parties without written permission of Cybertrust Japan, Inc.

ルート証明書の自動更新機能の設定について(Windows XP) | Page i

# 且次

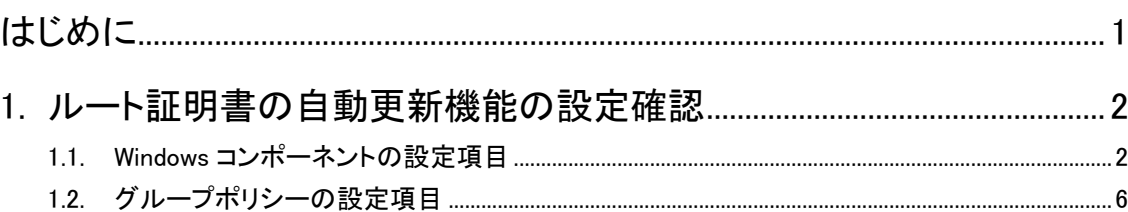

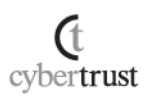

ルート証明書の自動更新機能の設定について(Windows XP)| Page i

# 改訂履歴

**C** cybertrust

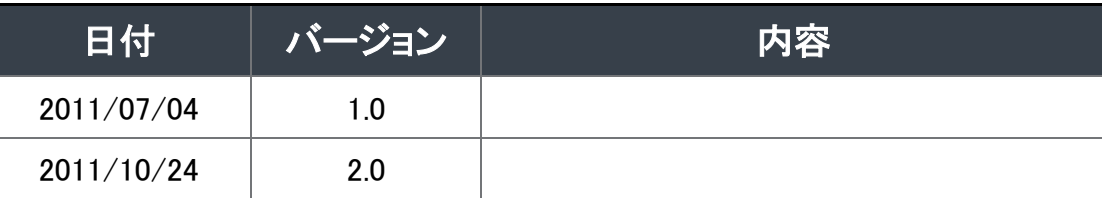

このドキュメントは予告なく変更される場合があり、サイバートラスト株式会社はその内容に対して責 任を負うものではありません。

また、このドキュメント内に誤りがあった場合、サイバートラスト株式会社は一切の責任を負いません。

このドキュメントで説明するソフトウェアはライセンスに基づいて配布されるものであり、ライセンスの 条項に従った使用のみ許可されます。このドキュメントは、本来の使用目的のために発行され、公に 発行されるものではありません。

このドキュメントの一部または全部を複製することは禁じられており、提供または製造を目的として使 用することはできません。

ただし、サイバートラスト株式会社との契約または同意文書で定められている場合に限り、この注記 の添付を条件として複製することができます。サイバートラスト株式会社から事前に書面による合意を 得ない限り、このドキュメントまたはその一部から直接的または間接的に知り得た内容または主題に 関して、個々の企業やその従業員などの第三者に対し、口頭、文書、またはその他のいかなる手段 によっても伝達することはできません。

> Copyright © Cybertrust Japan Co.,Ltd. All Rights Reserved.

ルート証明書の自動更新機能の設定について(Windows XP)| Page 1

# <span id="page-3-0"></span>はじめに

**Ct** cybertrust

- ・ 本ドキュメントは、ルート証明書の自動更新機能の設定について述べています。
- ・ ルート証明書の自動更新機能は、SSL サーバ証明書が使用されている Web サイ トへ接続した際に、Microsoft 社による信頼された機関の一覧に追加されている場 合に、SSL 通信に必要な信頼されたルート証明書を信頼済み証明書ストアへ自動 的にダウンロード・追加する機能となり、本機能はデフォルトで有効となっておりま す。
- ・ 本ドキュメントは、ルート証明書自動更新機能の確認方法、および、設定方法につ いて述べています。

# <span id="page-4-0"></span>1. ルート証明書の自動更新機能の設定確 認

ルート証明書の自動更新機能が有効となっているか確認し、無効となっている場 合は有効にします。

# <span id="page-4-1"></span>1.1. Windows コンポーネントの設定項目

A) 【スタート】メニューから【コントロールパネル】をクリッ クします。

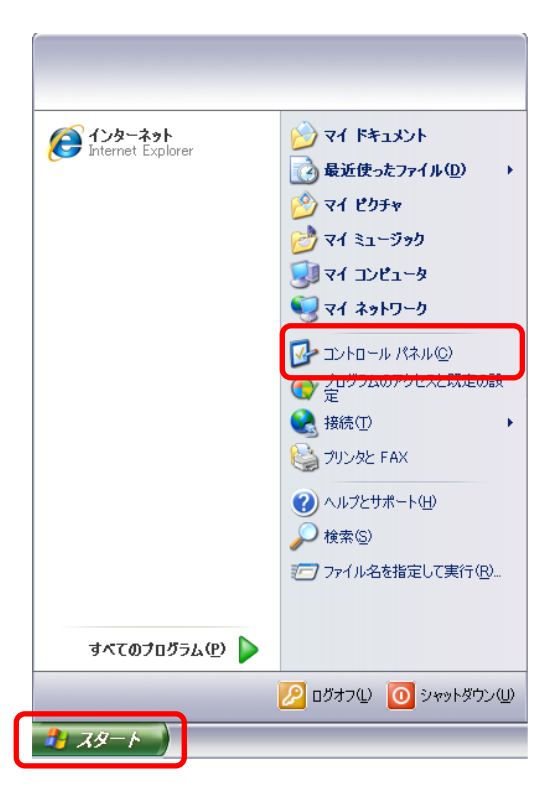

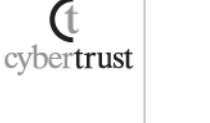

### B) 【プログラムの追加と削除】をクリックします。

#### ■カテゴリ表示の場合 ■クラシック表示の場合

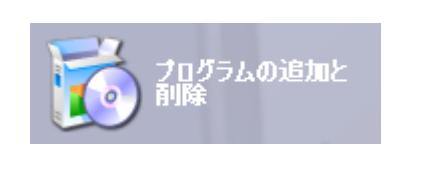

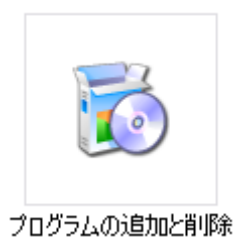

# C) 【Windows コンポーネントの追加と削除】をクリックし ます。

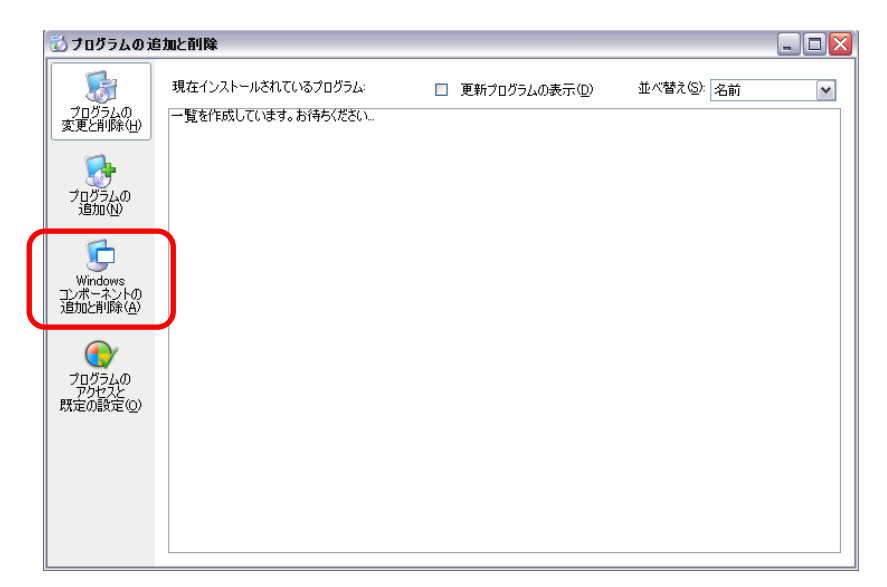

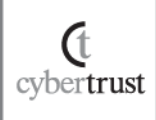

# D) 【ルート証明書の更新】項目にチェックが入っている か確認します。

※デフォルト設定では、チェックが入っています。

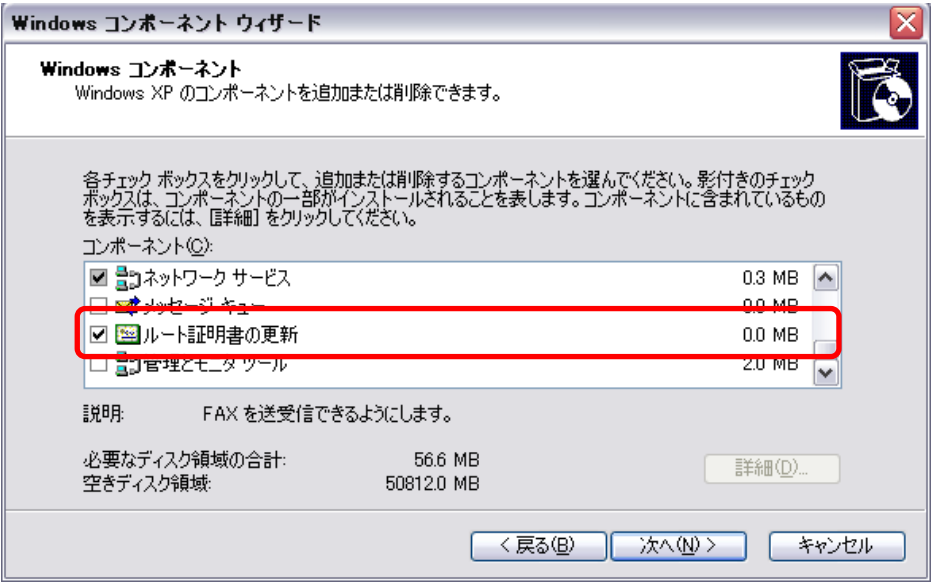

#### ■ チェックが入っていた場合

ルート証明書の自動更新機能は有効となっているため、【キャンセ ル】をクリックして、ウインドウを閉じます。

#### ■ チェックが入っていない場合

**C** cybertrust ルート証明書の自動更新機能が無効となっているため、以下の手順 で有効にします。

# 1. 【ルート証明書の更新】項目にチェックを入れ て【次へ】をクリックします。

**2.** 【Windows コンポーネント ウィザードの完了】が 表示されたら、【完了】をクリックして、ウインド ウを閉じます。

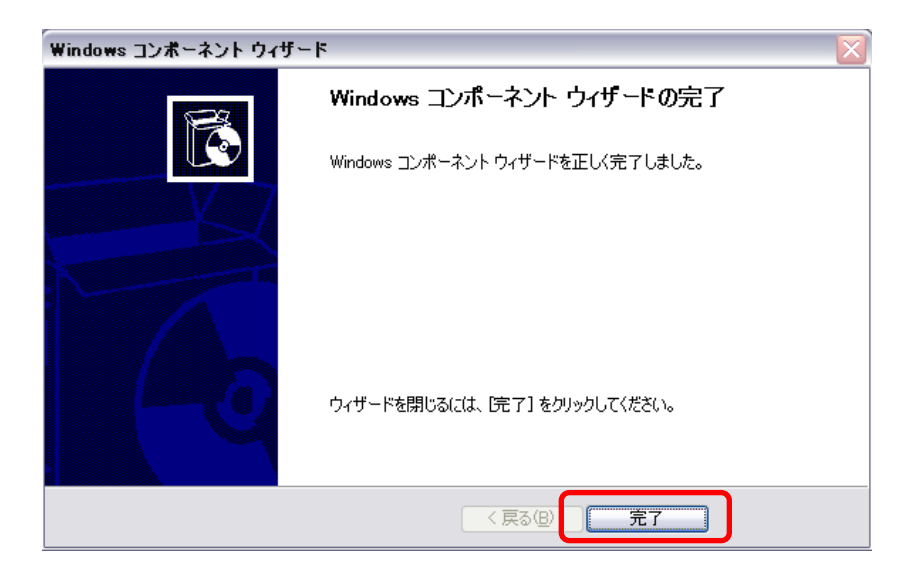

上記手順を行ってもルート証明書が自動ダウンロードされない場合は、グループポ リシーの設定を確認します。

**C** cybertrust

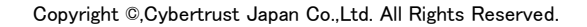

# <span id="page-8-0"></span>1.2. グループポリシーの設定項目

Microsoft 管理コンソール (Microsoft Management Console, MMC)から確認 します。

※お使いの Windows XP の SP バージョンやエディションや、接続しているネットワーク環 境によってはグループポリシーの設定項目が表示されないため、本手順をご利用いただ けない場合がございます。

# A) 【スタート】メニューから【ファイル名を指定して実行】 をクリックします。

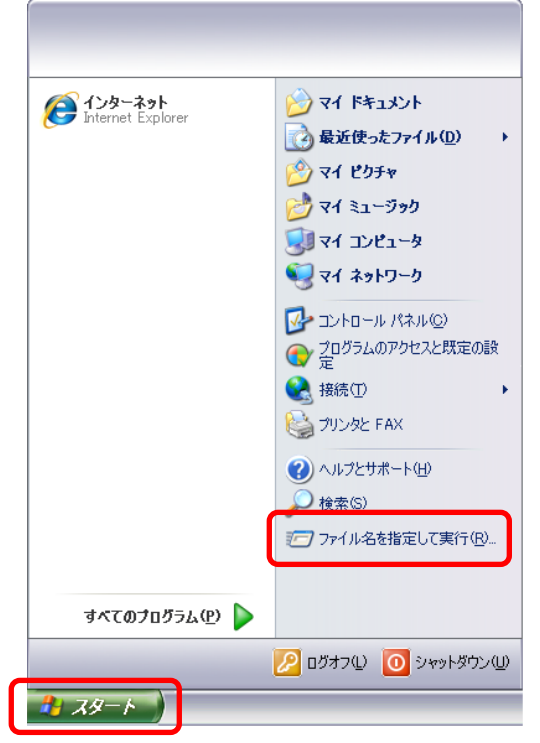

# B) 【名前】へ「gpedit.msc」と入力して【OK】をクリックし、 「グループポリシー」を開きます。

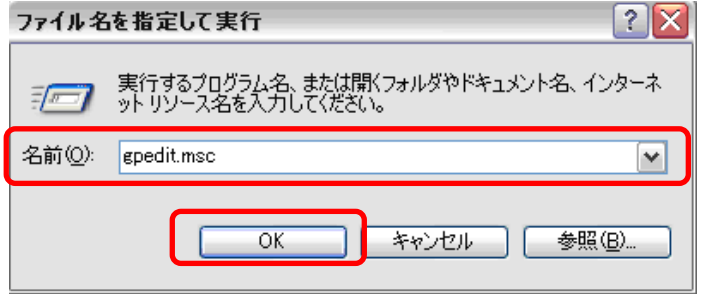

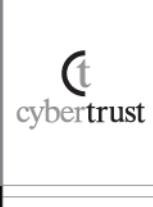

# C) 画面左のツリーから【コンピュータの構成】→【管理用 テンプレート】→【システム】→【インターネット通信の 管理】→【インターネット通信の設定】をクリックし、 【ルート証明書の自動更新をオフにする】項目の状態 を確認します。

※デフォルト設定では未構成です。

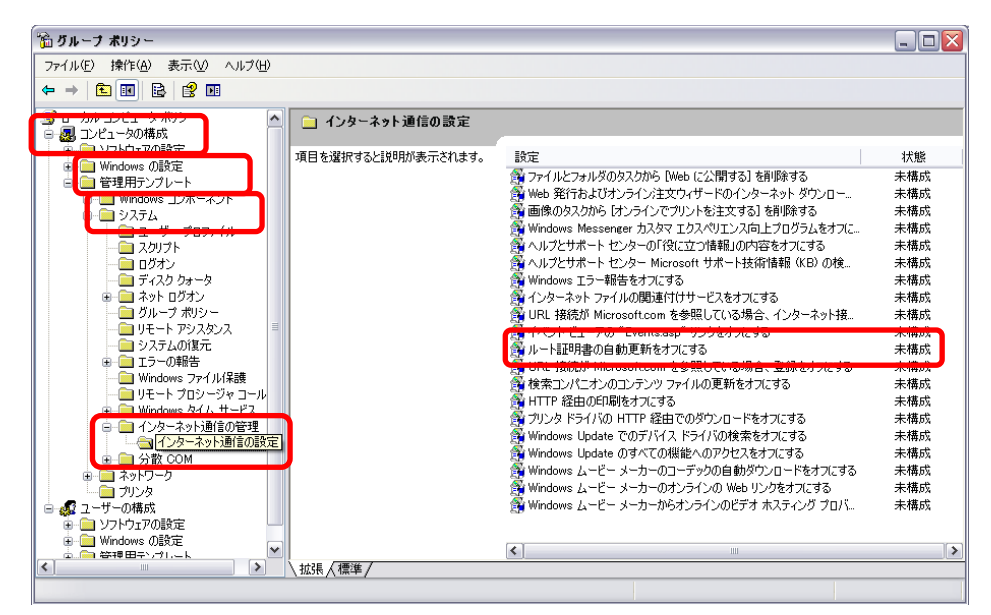

#### 未構成・無効の場合

ルート証明書の自動更新機能は有効となっているため、設定変更は 必要ありませんので、ウインドウを閉じて終了します。

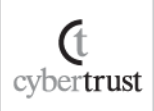

#### ■ 有効の場合

ルート証明書の自動更新機能が無効となっているため、以下の手順 で有効にします。

### **1.** 【ルート証明書の自動更新をオフにする】を右 クリックし、【プロパティ】をクリックします。

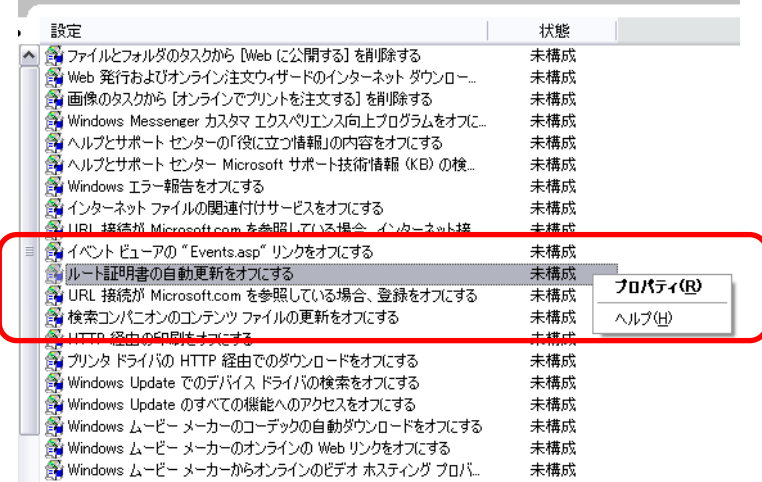

# **2.** 【無効】または【未構成】にチェックを入れて、 【OK】をクリックします。

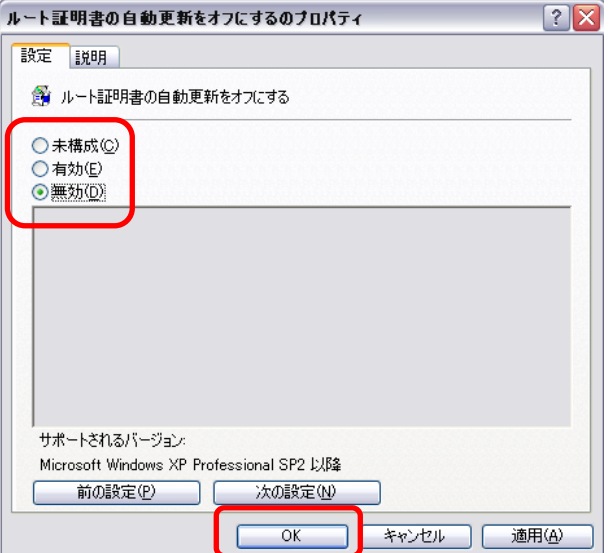

ルート自動更新機能の有効化手順は以上となります。

 $\frac{d}{2}$  cybertrust

Copyright ©,Cybertrust Japan Co.,Ltd. All Rights Reserved.